# Update-Information MediFox stationär 6.2.1

**MediFox** stationär Update-Information 06|2020

## MediFox stationär Version 6.2.1

**Neues für die Pflege- und Betreuungsdokumentation**

Im Fokus der MediFox stationär Version 6.2.1 steht die Pflege- und Betreuungsdokumentation mit der Erhebung der Ergebnisindikatoren. Zur Unterstützung der Erhebung wurden neue Plausibilitätsprüfungen eingeführt und die Ergebnisse der Datenauswertungsstelle lassen sich ab sofort kommentieren.

Zudem können Sie ab sofort auch die reduzierten Mehrwertsteuersätze für die Abrechnung der Leistungen einrich-

ten, die von der Regierungskoalition im Rahmen des am 4. Juni 2020 verabschiedeten Konjunkturpaketes beschlossen wurden.

**Tipp:** Alle bisherigen Update-Informationen finden Sie auch online als PDF-Dokumente in unserer Wissensdatenbank unter [wissen.medifox.de](https://wissen.medifox.de/display/MSKB/Update+Informationen)

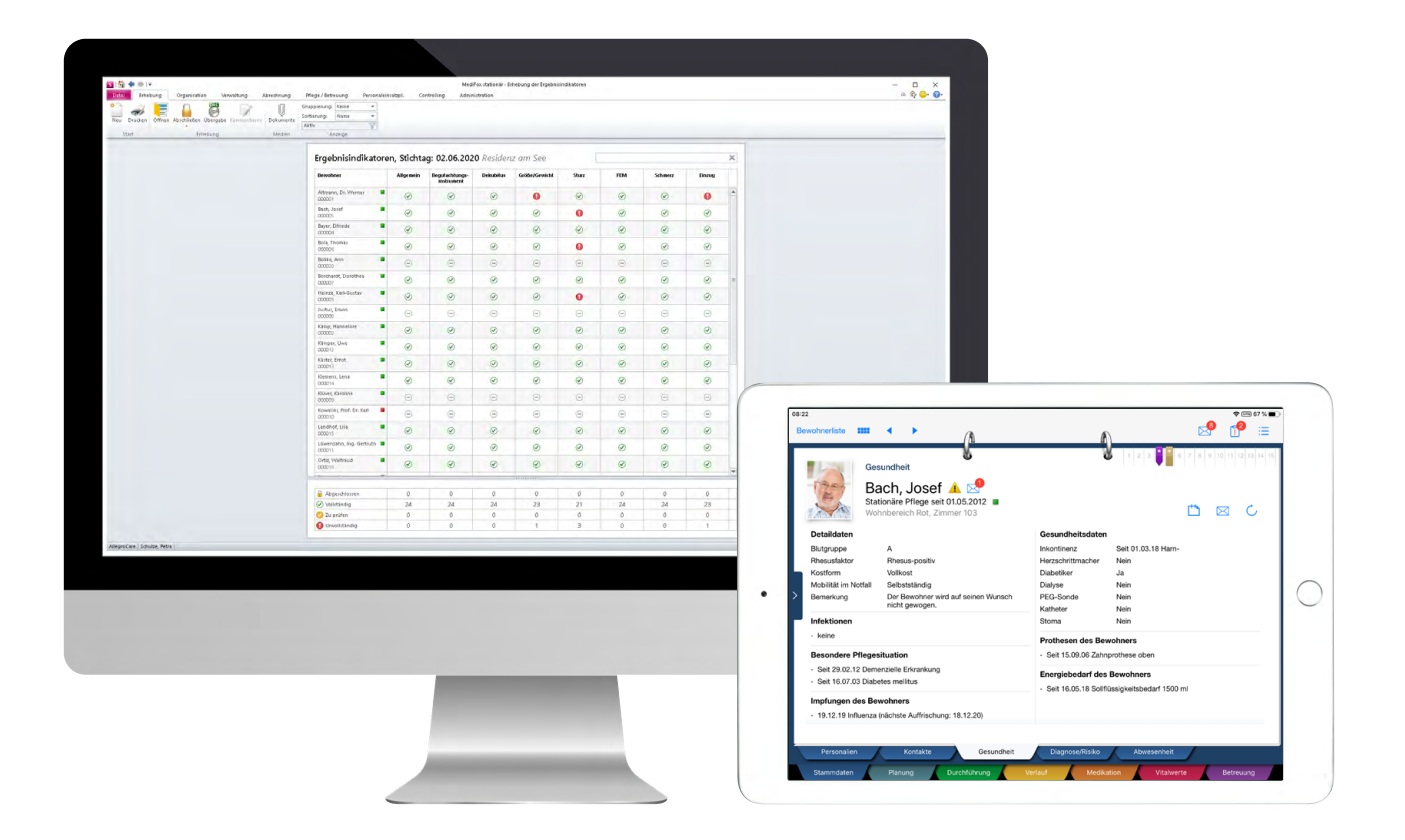

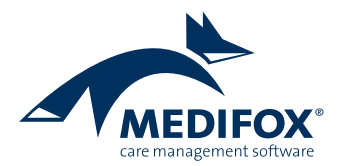

## Pflege- und Betreuungsdokumentation

**Erweiterte Erhebung der Ergebnisindikatoren**

**Neue Plausibilitätsprüfungen für die Ergebnisindikatoren** Die im Rahmen der Erhebung der Ergebnisindikatoren ermittelten Daten werden von der Datenauswertungsstelle (DAS) auf Vollständigkeit und Plausibilität geprüft. Dabei bewertet die DAS die Angaben zum Schmerzempfinden eines Bewohners als nicht plausibel, wenn die Frage 11.2 "Ist der Bewohner bzw. die Bewohnerin durch eine medikamentöse Schmerzbehandlung schmerzfrei?" mit "Ja" beantwortet wurde **1** und gleichzeitig Angaben unter 11.3 zur Schmerzeinschätzung gemacht wurden. Um eine entsprechende Bewertung und nachträglichen Klärungsbedarf mit der DAS zu vermeiden, werden die Angaben unter 11.3 jetzt gesperrt **2**, wenn Sie 11.2 mit "Ja" beantwortet haben.

Auch die Angaben zur Versorgung der Bewohner aus dem Begutachtungsinstrument unterliegen neuer Prüfungen. Wird 4B (Blasenkontrolle/Harninkontinenz) mit "Ständig kontinent" oder "Überwiegend kontinent" bewertet, wird 4.11 (Bewältigung der Folgen einer Harninkontinenz) automatisch auf "Entfällt" gesetzt, um widersprüchliche Angaben zu vermeiden.

Genauso wird bei Bewertung von 4C (Darmkontrolle/Stuhlkontinenz) als "Ständig kontinent" oder "Überwiegend kontinent" **3** auch 4.12 (Bewältigung der Folgen einer Stuhlinkontinenz) automatisch auf "Entfällt" gesetzt

Die genannten Angaben werden ebenfalls mobil auf dem Doku-CarePad überprüft.

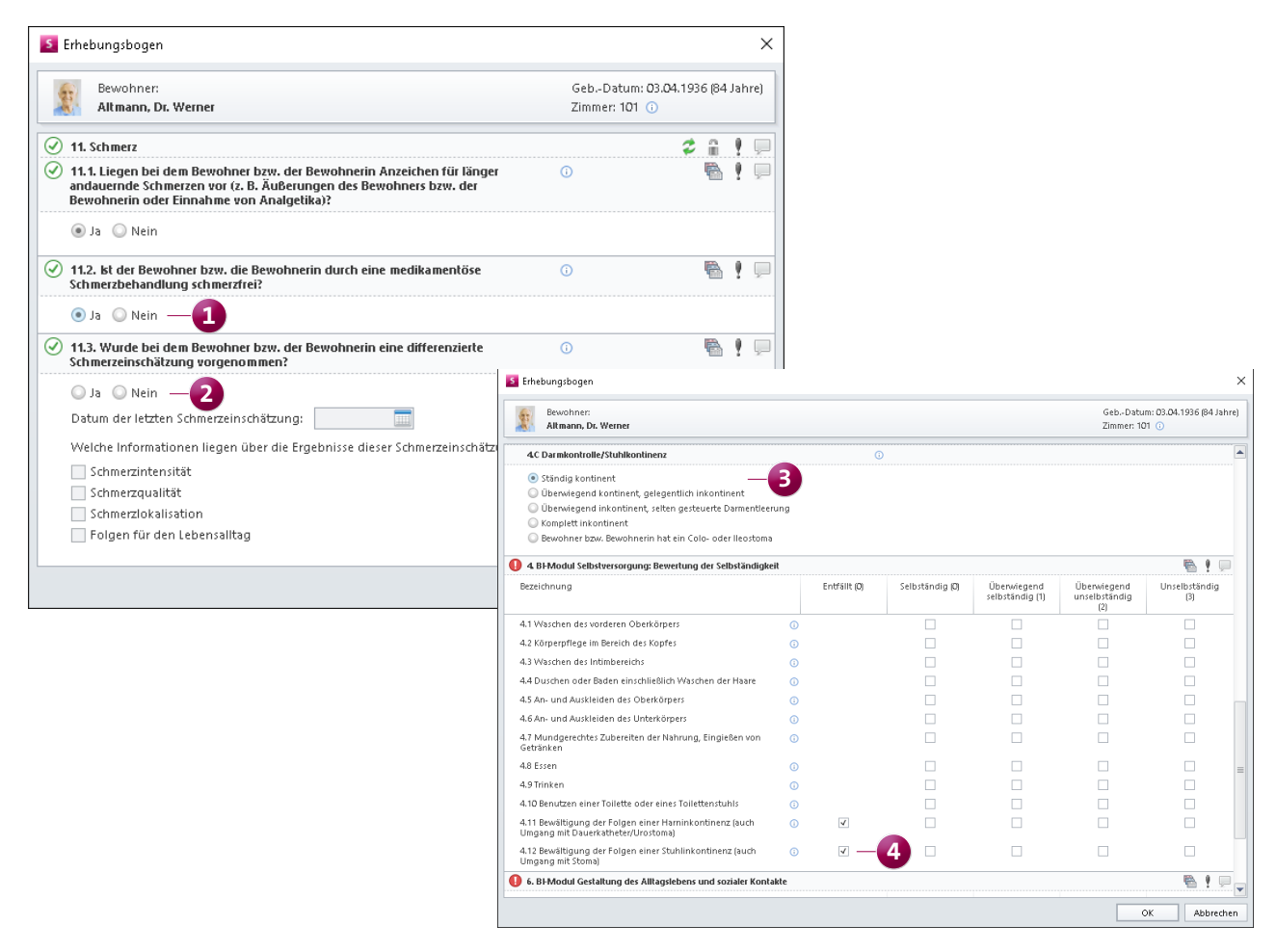

Für die Erhebung der Ergebnisindikatoren werden jetzt weitere Angaben automatisch auf Plausibilität überprüft

### **Ergebnisindikatoren kommentieren**

Haben Sie die Erhebung der Ergebnisindikatoren abgeschlossen und die Qualitätsdaten an die Datenauswertungsstelle (DAS) übermittelt, werden Ihnen nach dem Korrektur- und Auswertungszeitraum die Ergebnisse der Qualitätsprüfung von der DAS mitgeteilt. Sie haben daraufhin 7 Tage Zeit, die Ergebnisse für Ihre Außendarstellung zu kommentieren. Ihr Kommentar wird anschließend zusammen mit dem Ergebnisbericht seitens der DAS veröffentlicht.

Die Kommentare zu den Ergebnissen können Sie jetzt auch direkt aus MediFox stationär heraus an die DAS senden. Rufen Sie dafür im Programmbereich "Erhebung der Ergebnisindikatoren" die gewünschte Erhebung auf und klicken Sie im Menüband auf "Kommentieren" (1).

In dem sich öffnenden Dialog tragen Sie Ihren persönlichen Kommentar per Freitext ein.

Haben Sie die Eingaben geprüft, übermitteln Sie Ihren Kommentar mit einem Klick auf "Kommentar senden" an die Datenauswertungsstelle.

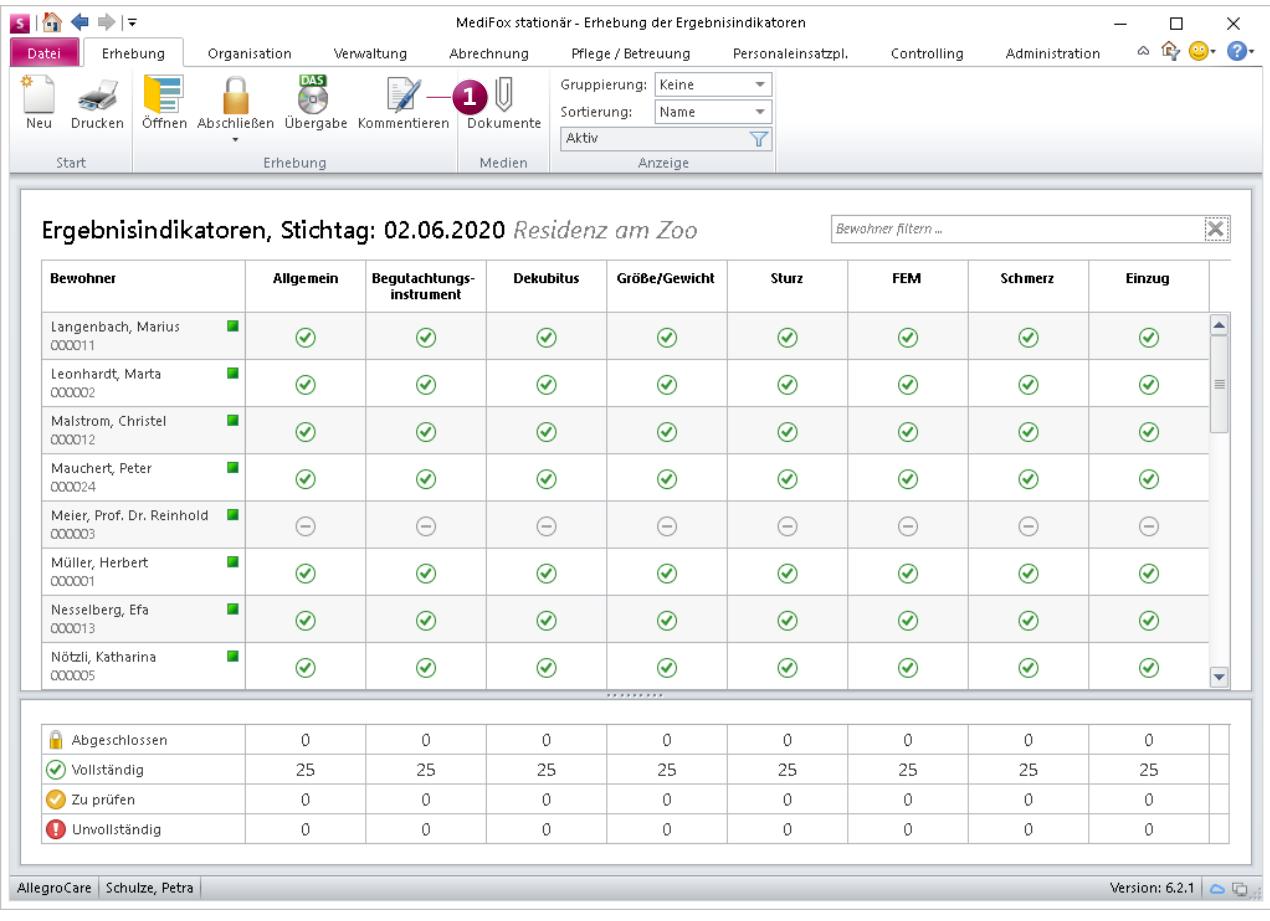

Im Anschluss der Übergabe können die erhobenen Ergebnisindikatoren kommentiert werden

### **Hinweise zum Wiegen der Bewohner mobil einsehen**

Im Doku-Blatt "Gesundheit" der elektronischen Pflegemappe können Sie bereits angeben, dass ein Bewohner nicht gewogen werden soll – weil der Bewohner dies entweder nicht möchte oder ein Angehöriger, Betreuer oder Arzt dies entschieden hat. Diese Information wird ab sofort auch mobil in der Pflegemappe auf dem MediFox CarePad dargestellt. Pflegekräfte können so ganz einfach nachvollziehen, ob ein Bewohner gewogen werden soll oder nicht **1** . Die Angaben dienen ausschließlich der Information und können auf dem CarePad nicht bearbeitet werden.

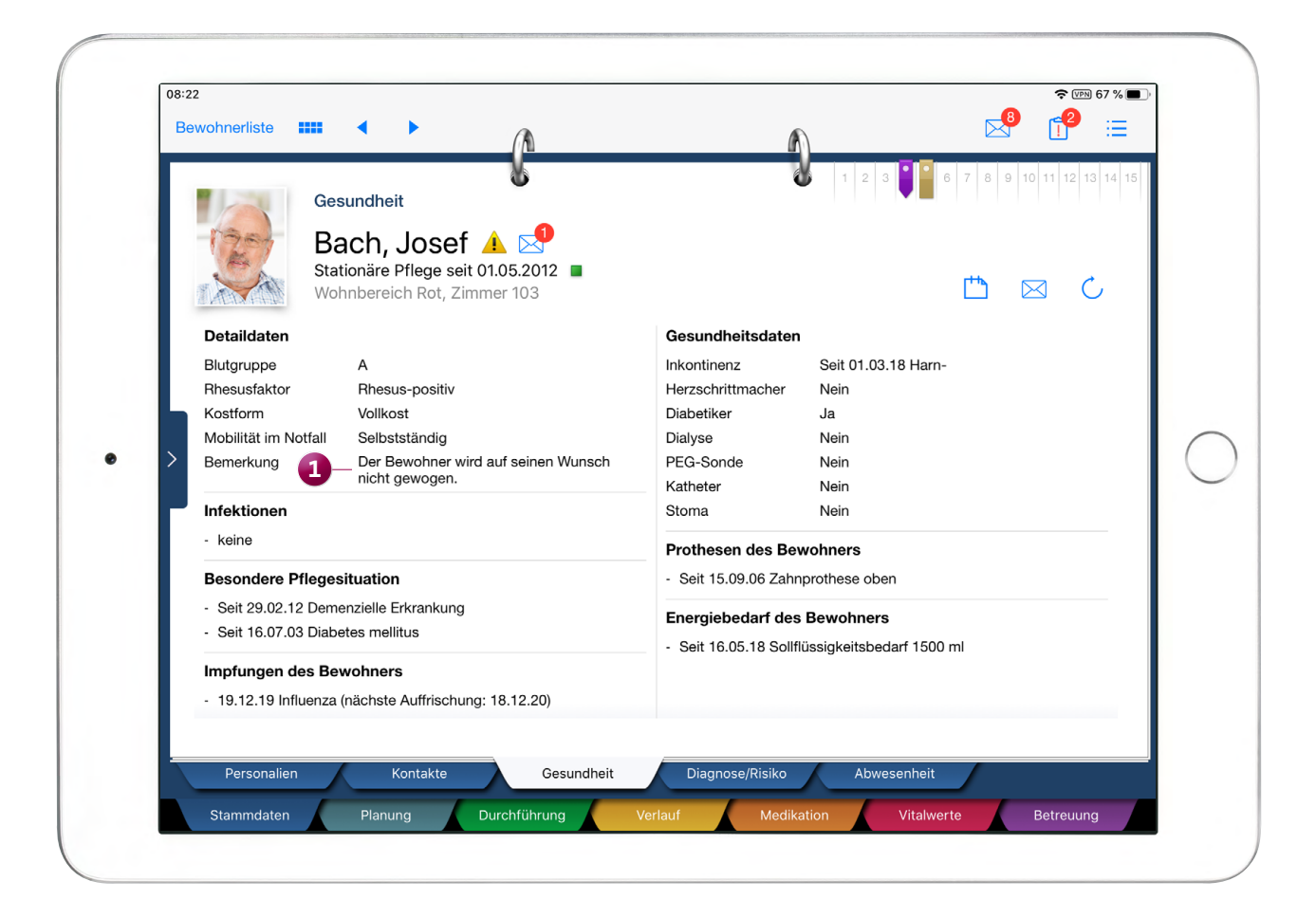

Auf dem CarePad ist ab sofort auch ersichtlich, ob ein Bewohner nicht gewogen werden möchte bzw. nicht gewogen werden soll

## Abrechnung **Anwenden der neuen Mehrwertsteuersätze**

### **Einrichten der reduzierten Mehrwertsteuersätze**

Am 4. Juni 2020 hat die Regierungskoalition ein weitreichendes Konjunkturpaket zur Bewältigung der wirtschaftlichen Beeinträchtigungen durch die Corona-Krise beschlossen. Das neue Konjunktur- und Krisenbewältigungspaket sieht unter anderem eine Senkung der derzeitigen Mehrwertsteuersätze von 19 % auf 16 % sowie von 7 % auf 5 % vor. Die Senkung der Mehrwertsteuer gilt zunächst für das zweite Halbjahr 2020, vom 1. Juli bis zum 31. Dezember.

Im Folgenden wird Ihnen geschildert, wie Sie die neuen Steuersätze zeitlich begrenzt in MediFox stationär einrichten können und welche weiteren Einstellungen Sie darüber hinaus noch prüfen bzw. berücksichtigen sollen.

Die neuen Mehrwertsteuersätze verwalten Sie in MediFox stationär unter Administration / Kataloge / Verwaltung / Leistungs-/Maßnahmenkatalog. Wählen Sie hier eine abrechenbare Leistung aus und rufen Sie dann das Register "Abrechnung" auf. In diesem Register finden Sie den Bereich "Umsatzsteuer". Haben Sie hier bereits die reguläre Mehrtwersteuer von 19 % bzw. 7 % hinterlegt, bearbeiten Sie den entsprechenden Eintrag und befristen Sie die Gültigkeit bis zum 30.06.2020. Anschließend fügen Sie über das Pluszeichen einen neuen Steuersatz in Höhe von 16 % bzw. 5 % mit Gültigkeit vom 01.07.2020 bis 31.12.2020 hinzu **1** . Sollten die Steuersätze ab 2021 wieder auf den ursprünglichen Satz angehoben werden, verfahren Sie vor Jahresende erneut nach der hier beschriebenen Vorgehensweise.

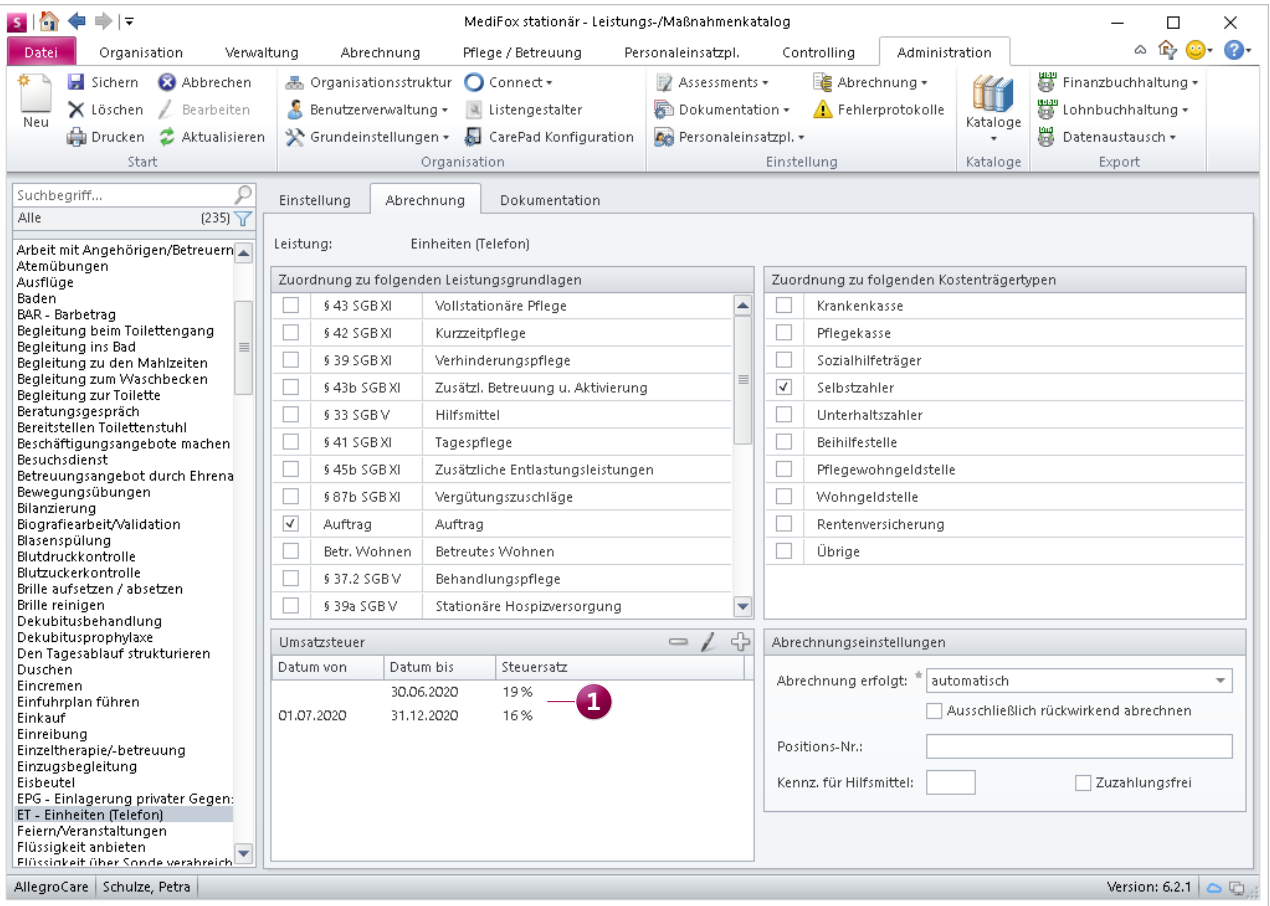

In MediFox stationär können Sie jetzt die reduzierten Steuersätze hinterlegen, die vom 1. Juli bis zum 31. Dezember 2020 gelten

**Tipp:** Wir haben einen neuen Filter für Sie eingerichtet, mit dem Sie aus dem umfassenden Leistungs-/Maßnahmenkatalog schnell alle abrechenbaren Leistungen mit bestehenden Umsatzsteuersätzen herausfiltern können. Klicken Sie dafür einfach oberhalb der Liste der verfügbaren Leistungen bzw. Maßnahmen auf das Filtersymbol und wählen Sie das Filterkriterium "Umsatzsteuer" aus **1** . Haben Sie bei allen herausgefilterten Leistungen die Steuersätze angepasst, ist der wichtigste Teil bereits erledigt.

Die reduzierten Steuersätze können sich auch auf andere Einstellungen bzw. Programmbereiche auswirken, die Sie deshalb noch einmal für sich überprüfen sollten:

### **Entgeltvereinbarungen**

Überprüfen Sie die unter Administration / Abrechnung / Entgeltvereinbarungen im Register "Leistungspreise" festgelegten Preise. Da die Preise netto ausgewiesen werden, sind ggf. Anpassungen an den Preisen erforderlich.

### **FiBu-Einstellungen**

Vergewissern Sie sich, dass unter Administration / Finanzbuchhaltung / Einstellungen FiBu im Register "Allgemeine Einstellungen 1" im Bereich "Umsatzsteuer" die passenden Steuerschlüssel hinterlegt sind.

### **Kontenrahmen**

Eventuell müssen auch Ihre Ertragskonten bezüglich der neuen Steuersätze angepasst werden. Überprüfen Sie daher unter Administration / Finanzbuchhaltung / Kontenrahmen, ob alle Konten passend konfiguriert sind **2** .

**Hinweis:** Nehmen Sie die Einstellungen zur Abrechnung bzw. zur Finanzbuchhaltung in Absprache mit Ihrem Steuerberater oder Finanzbuchhalter vor, um die fachlich korrekte Konfiguration sicherzustellen.

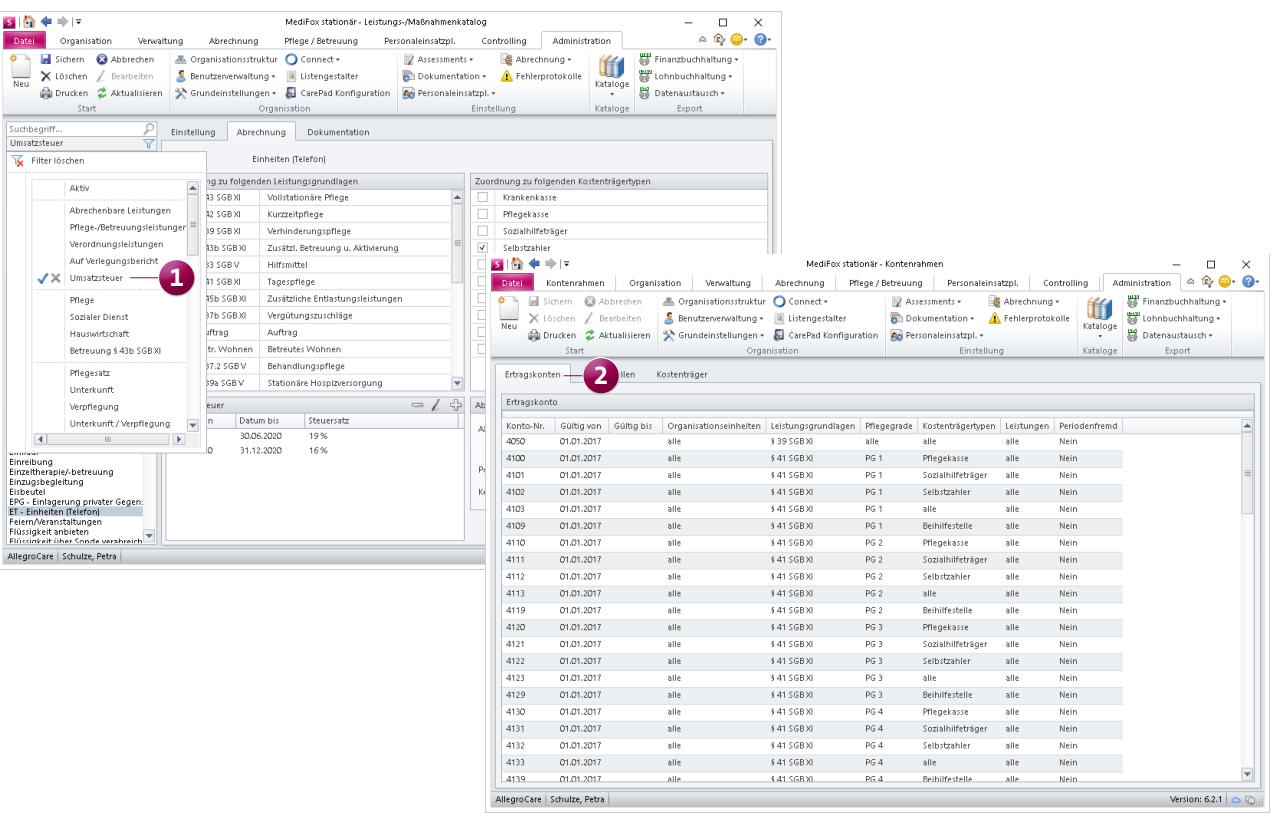

Überprüfen Sie auch, ob ggf. Einstellungen zur Abrechnung oder Finanzbuchhaltung von den reduzierten Steuersätzen betroffen sind

Telefon: 0 51 21. 28 29 1-0 Telefax: 0 51 21. 28 29 1-99 E-Mail: info@medifox.de

Internet: www.medifox.de USt-Id: DE 273 172 894 AG Hildesheim HRB 202124 Sparkasse Hildesheim Goslar Peine IBAN-Nummer: DE08 2595 0130 0000 6816 81 BIC/SWIFT-Code: NOLADE21HIK

Geschäftsführung: Christian Städtler, Dr. Thorsten Schliebe, Iris Christiansen